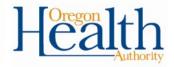

## **Resetting a password**

Being a Facility Administrator, you are now able to reset a user's password within the OVERS application. Below are the instructions for completing this process.

- 1) Log into OVERS.
- 2) Hover over the Administration tab. Go to Security>Users

|               | 📃 🛛 Hosp                   | oitals and Clin | ics                       |             |        |                    |          |                     | <b>&amp;</b> facad |
|---------------|----------------------------|-----------------|---------------------------|-------------|--------|--------------------|----------|---------------------|--------------------|
|               | The State of<br>OVERS TEST |                 | egon Healtl               | h Authority | /      |                    |          |                     |                    |
| <b>⋒</b> ∆ain | 🔉 Lif <u>e</u> Events      | <u>I</u> Queues | <u>I≁</u> <u>R</u> eports | Forms       | 🕓 Jobs | 🔹 Adminis <u>t</u> | ration   | 🕑 <u>H</u> elp      |                    |
|               |                            |                 |                           |             |        | Security           | <u> </u> | Users               |                    |
|               |                            |                 |                           |             |        |                    |          | Biometric Enrollmer | nt                 |

This will bring you to the User's page where you will enter the last name or the username in the proper fields in order to access the user's account.

3) Once you have entered either the last name or username, click the **Search Current** button.

| Search for a User                         |           |        | Search Current Search All New User |
|-------------------------------------------|-----------|--------|------------------------------------|
| Username<br>testdoctor                    | Last Name | Office |                                    |
| Enter the name of the user to search for. |           |        |                                    |

This will return all user accounts that match the search criteria you have entered. If searching by user name, this should return only one account. If searching by last name, it may return more than one user account depending on if there are more than one user with the same last name associated with your facility.

1

4) In order to access the user account, click on the User Name link, as shown below.

| Search for a User      |              |                          | Search Current Sea | arch All New User |
|------------------------|--------------|--------------------------|--------------------|-------------------|
| Username<br>jestdoctor | Last Name    | Office                   |                    |                   |
| User Name †            | Name         | Office Name              | Start Date         | End Date          |
| ▶ testdoctor           | Test, Doctor | Adventist Medical Center | 07/15/2016         |                   |
|                        |              |                          |                    | Total Records: 1  |

After clicking the User ID, it will open the **User Summary** page. This page shows all the information associated to this particular user, such as address, contact information and so on.

| User Id: 30572<br>User Name: testdoctor<br>Password Expiration: 10/16/2016<br>Start Date: 07/15/2016<br>End Date:<br>Logon Attempts: 0 | Name: Doctor Test<br>Title: Doctor of Medicine<br>User Address:<br>1234 Test Street<br>Portland, Oregon 97232<br>User Mailing Address:<br>1234 Test Street<br>Test, Oregon 97232 | Work Number:<br>123 456-789 Ext<br>Cell Number:<br>- tome Number:<br>- Ext<br>Fax Number: 987 654-321 Ext<br>E-mail:<br>krystalyn.salyer@state.or.us<br>Preferred Contact: | Medical License:<br>MD00000<br>NPI Number:<br>Funeral Director License: |
|----------------------------------------------------------------------------------------------------|----------------------------------------------------------------------------------------------------|----------------------------------------------------------------------------------------------------|-------------------------------------------------------------------------|
| Update Login Information                                                                                                    | Update User                                                                                                    | Update Contact Information                                                                                                    | Update Licenses                                                         |
| User Type                                                                                                    | Office                                                                                                    | following events: Birth, Death, Fetal death                                                                                                    | Additional Business Functions                                           |
| Medical Certifier                                                                                                    | Adventist Medical Center                                                                                                    | External: Medical Certifier                                                                                                    |                                                                         |
| Total records : 1                                                                                                    | Total records : 1                                                                                                    | Total records : 1                                                                                                    | No data found.                                                          |
|                                                                                                    |                                                                                                    |                                                                                                    |                                                                         |

5) Click the **Update Login Information** link in order to reset the password for this user account.

| UserId: 30572<br>UserName: testdoctor                    | Name: Doctor Test<br>Title: Doctor of Medicine                                                                | Work Number:<br>123 456-789 Ext                                                                                            | Medical License:<br>MD00000 |
|----------------------------------------------------------|----------------------------------------------------------------------------------------------------|----------------------------------------------------------------------------------------------------|-----------------------------|
| Password Expiration: 10/16/2016                          | User Address:                                                                                                 | Cell Number:                                                                                                    | NPI Number:                 |
| Start Date: 07/15/2016<br>End Date:<br>Logon Attempts: 0 | 1234 Test Street<br>Portland, Oregon 97232<br>User Mailing Address:<br>1234 Test Street<br>Test, Oregon 97232 | -<br>Home Number:<br>- Ext<br>Fax Number: 987 654-321 Ext<br>E-mail:<br>krystalyn.salyer@state.or.us<br>Preferred Contact: | Funeral Director License:   |
| Update Login Information                                 | Update User                                                                                                   | Update Contact Information                                                                                                 | Update Licenses             |

- 6) Enter a new temporary password in the **New Password** and **Confirm New Password** fields. (Note: The password must be between 6-10 characters and is case sensitive.)
- 7) Next, make sure to place a checkmark within the **Temporary Password** check box. This will force the user to choose a new password of his or her choice the next time they log on.
- 8) Click Finish

| Update User                                                      |                                           |             |                                                                  |               |
|------------------------------------------------------------------|-------------------------------------------|-------------|------------------------------------------------------------------|---------------|
| Select to Update a User                                          | 1. User Account                           |             |                                                                  | Step 1 of 9   |
| 1. User Account Name and Address Sontact Information 4. Licenses | Username:<br>Password:                    | testactor   | Password and Confirm Password                                    |               |
| 5. Office Affiliations<br>6. User Types                          | Confirm Password:                         |             | do not need to be re-entered unless<br>they need to be modified. |               |
| 7. User Roles<br>8. Business Functions<br>9. Finish              | Temporary Passwork<br>Login(s) Attempted: |             |                                                                  |               |
|                                                                  | Password Expires:                         | OC1-18-2016 |                                                                  |               |
|                                                                  | Start Date:                               | JUL-15-2016 |                                                                  |               |
|                                                                  | End Date:                                 |             |                                                                  |               |
|                                                                  | Cancel                                    |             |                                                                  | < Bacl Finish |

Please do not edit any other fields within this screen, such as changing the username, as it will cause issues with the user's account.

You have now successfully reset a password and are finished with this process.

If you have any questions, please contact the OVERS help desk at the number below.

## Center for Health Statistics Help Desk: 971-673-0279 Monday – Friday 8am – 5pm